## **Online 9 Sesi 11 Microsoft Excel : Grafik**

## **A. Membuat Grafik**

MS Excel mempunyai fasilitas pembuatan chart yang berfungsi untuk menampilkan datadata Anda dalam bentuk grafik/visual sehingga lebih mudah dibaca dan dipahami. Anda bisa membuat grafik dengan berbagai macam tampilan dengan cara cepat dan langkah yang cukup sederhana.

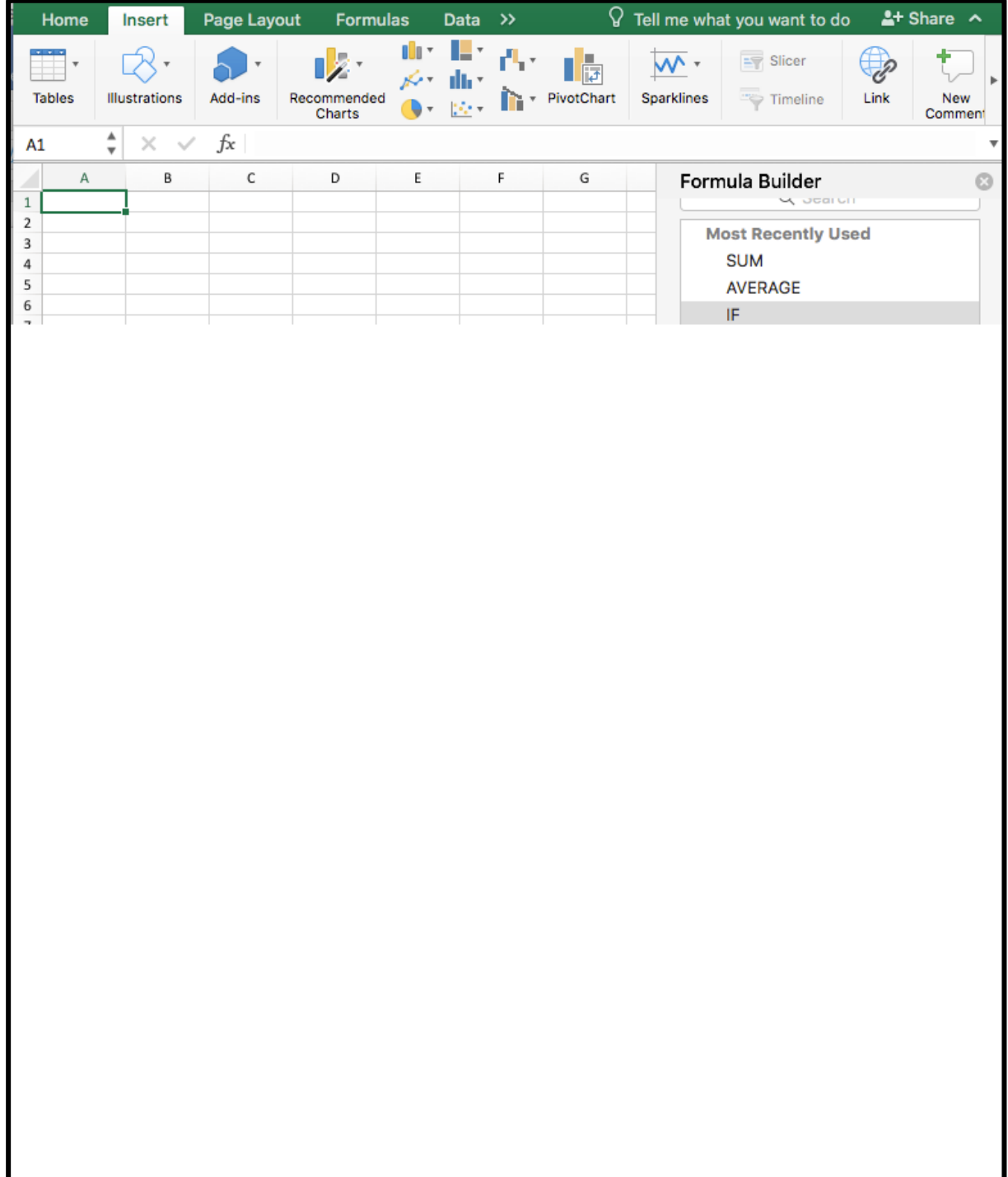

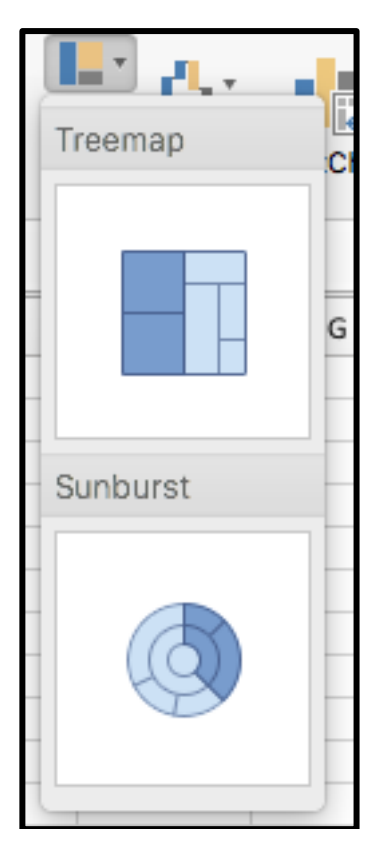

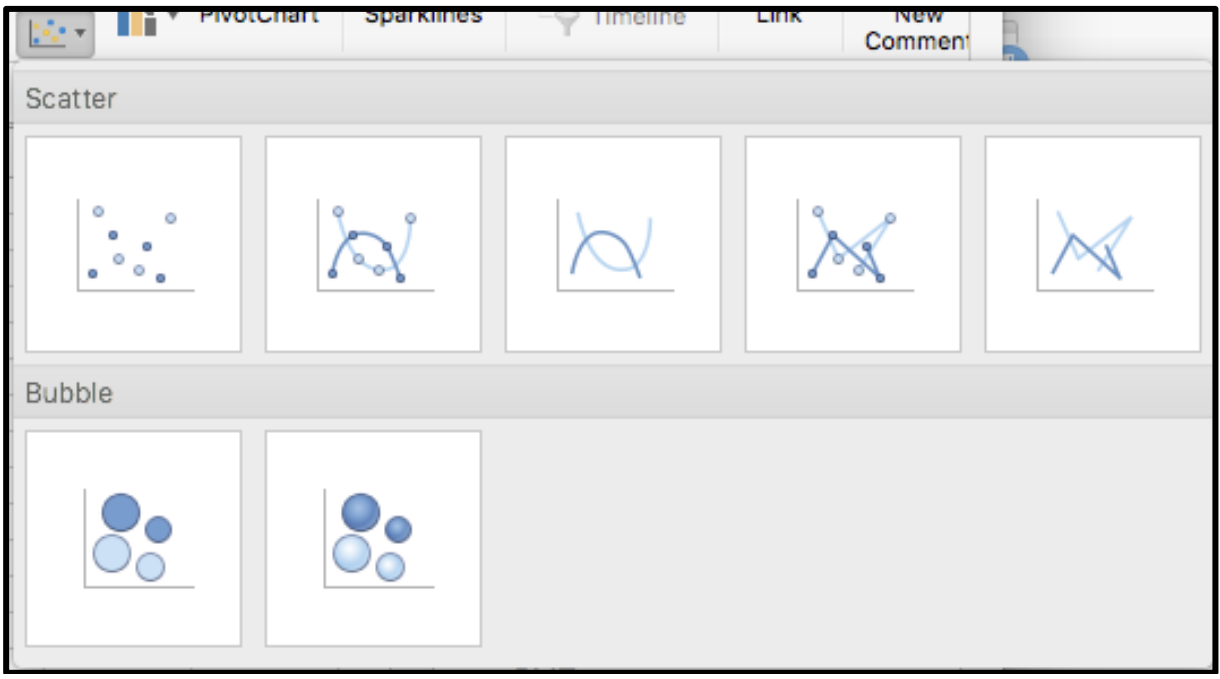

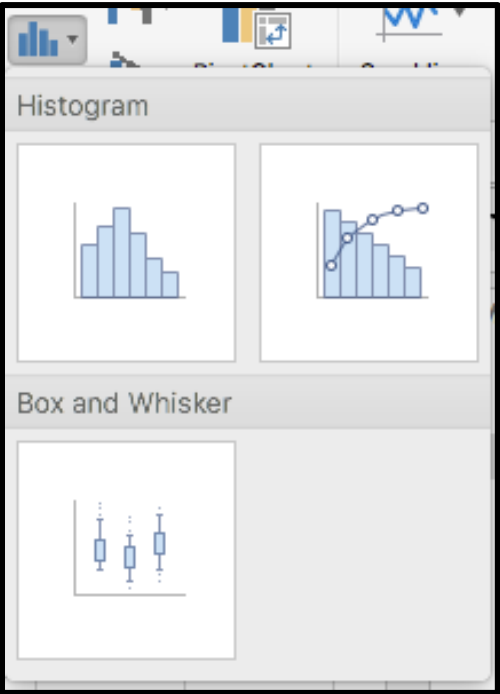

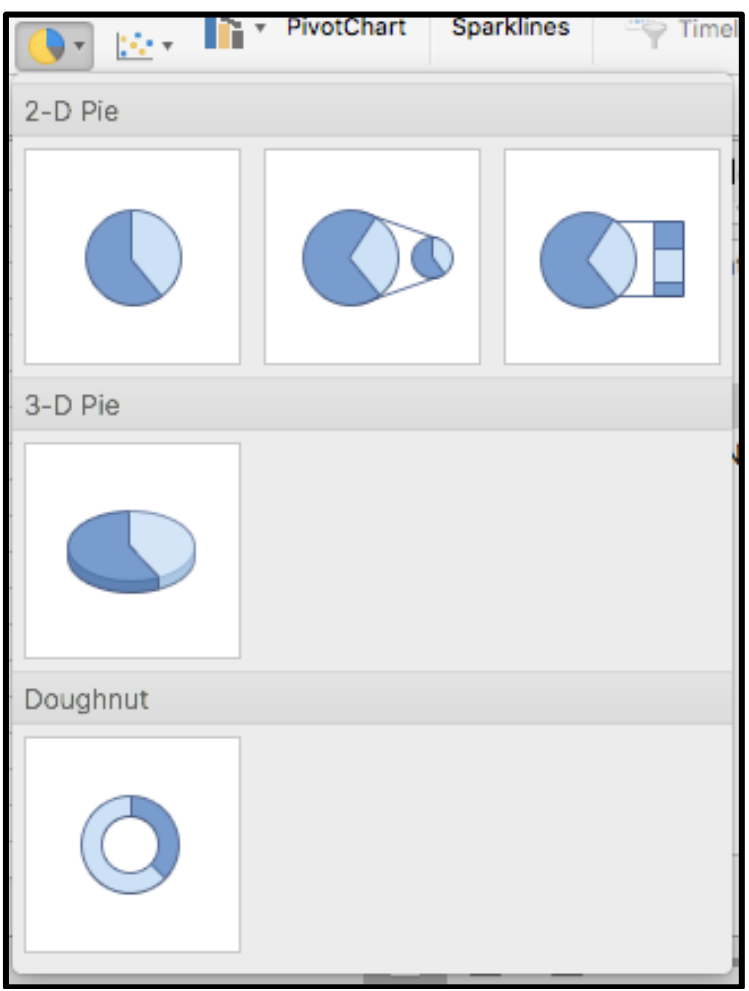

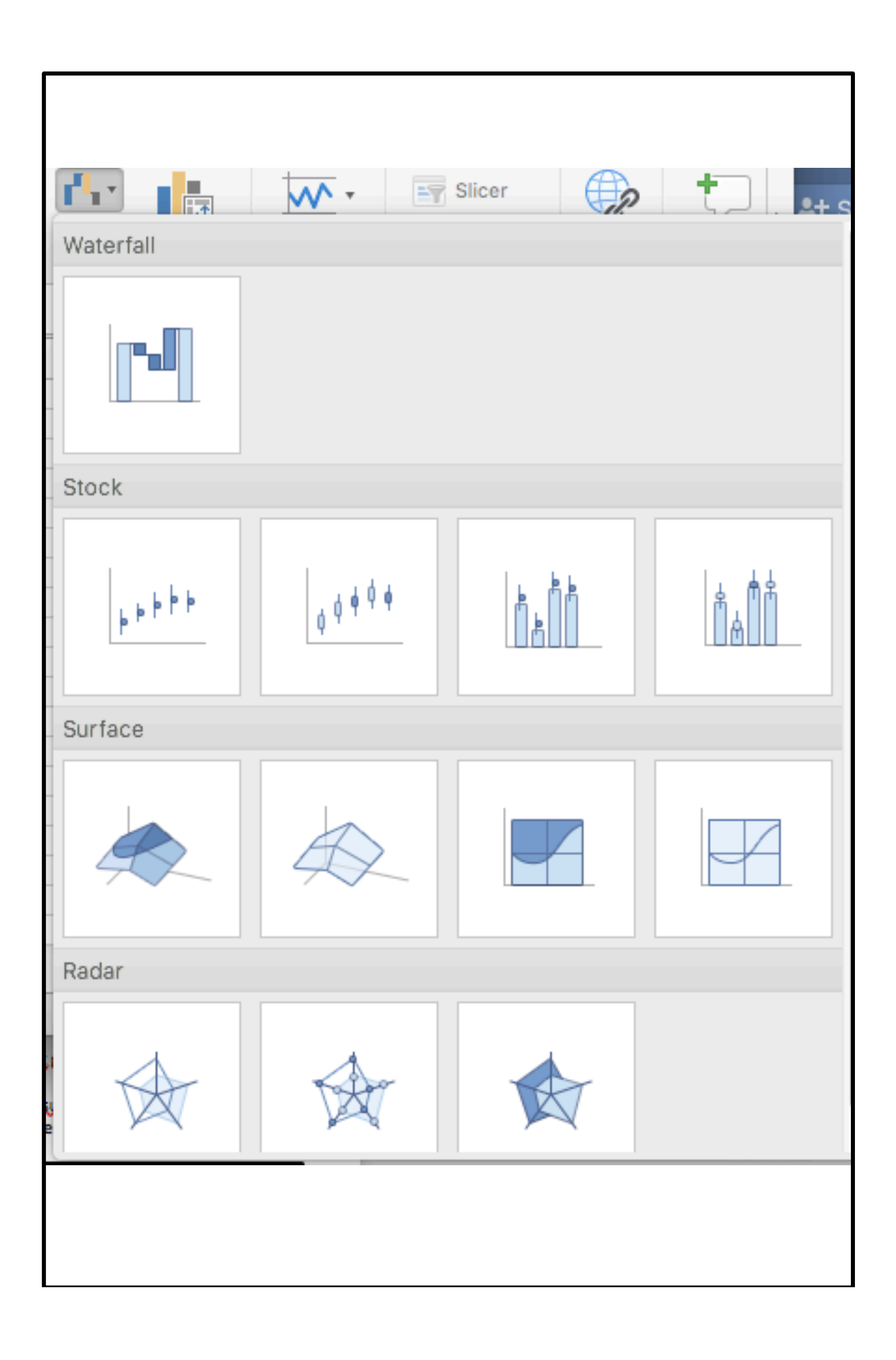

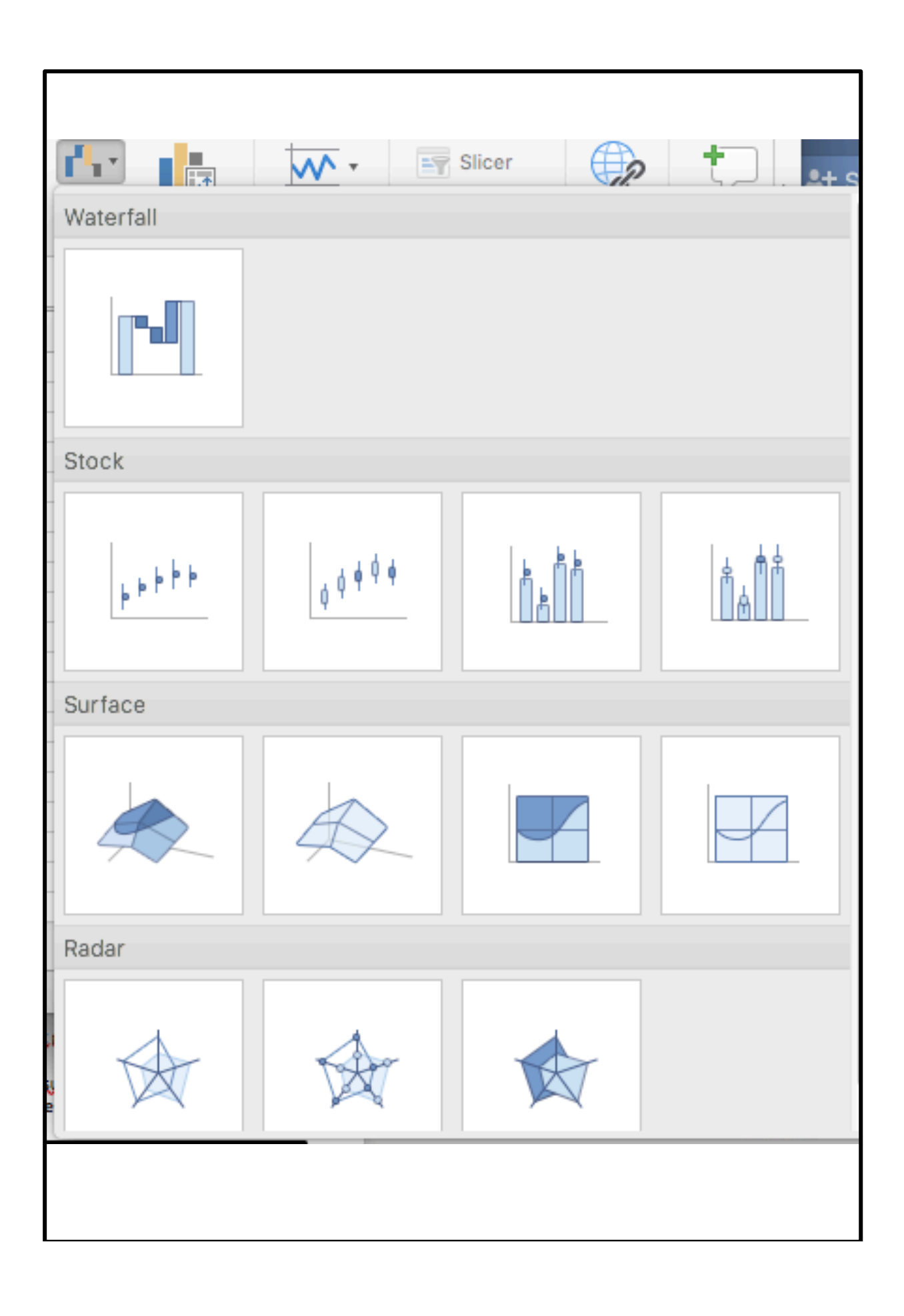

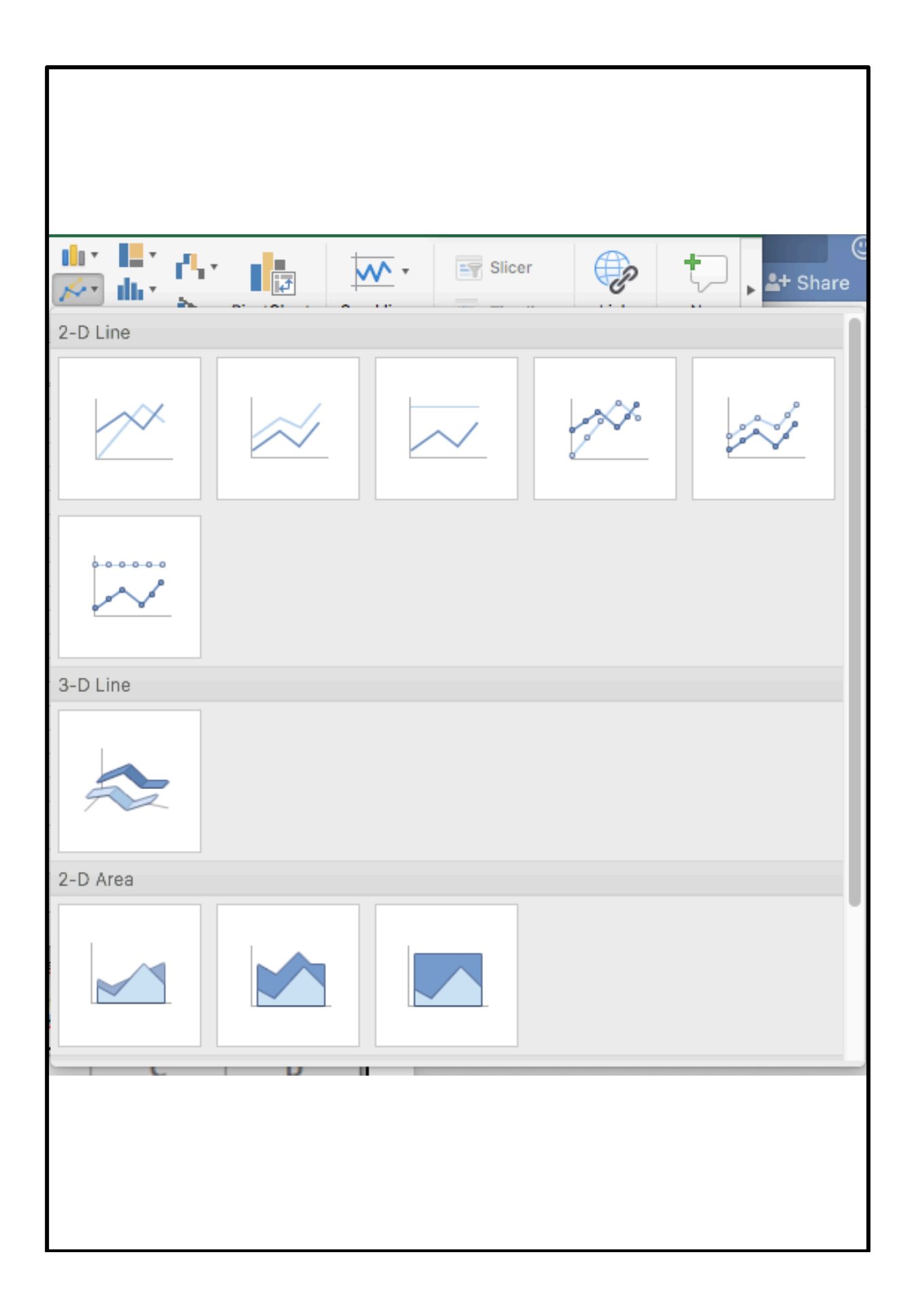

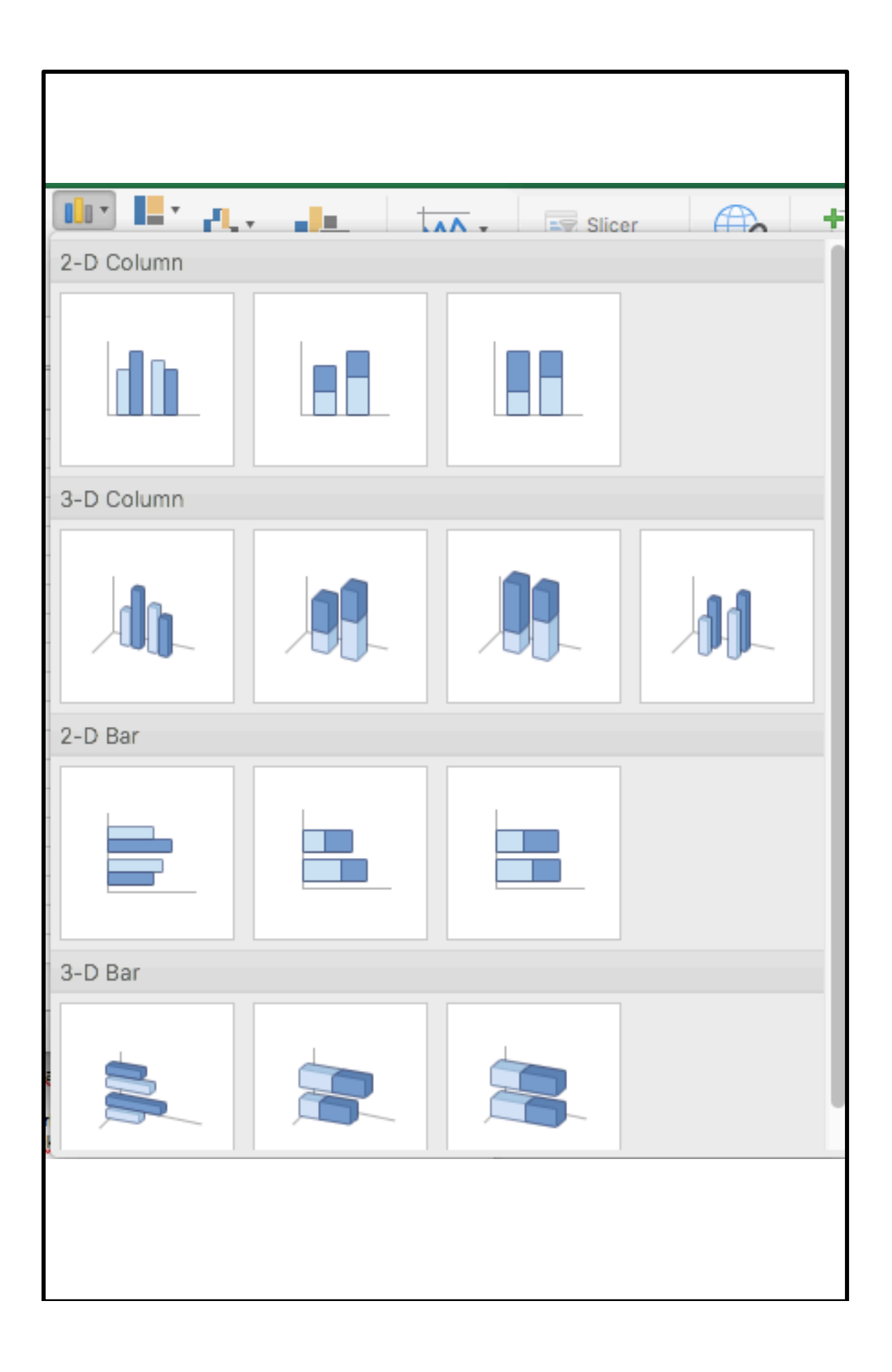

Berikut panduan singkat yang bisa Anda gunakan untuk membuat grafik dalam program Exel.

1. Pastikan anda sudah bekerja dalam worksheet dan memasukkan semua data dalam bentuk table. Sebagai contohnya, masukan data Nilai Semester 1 :

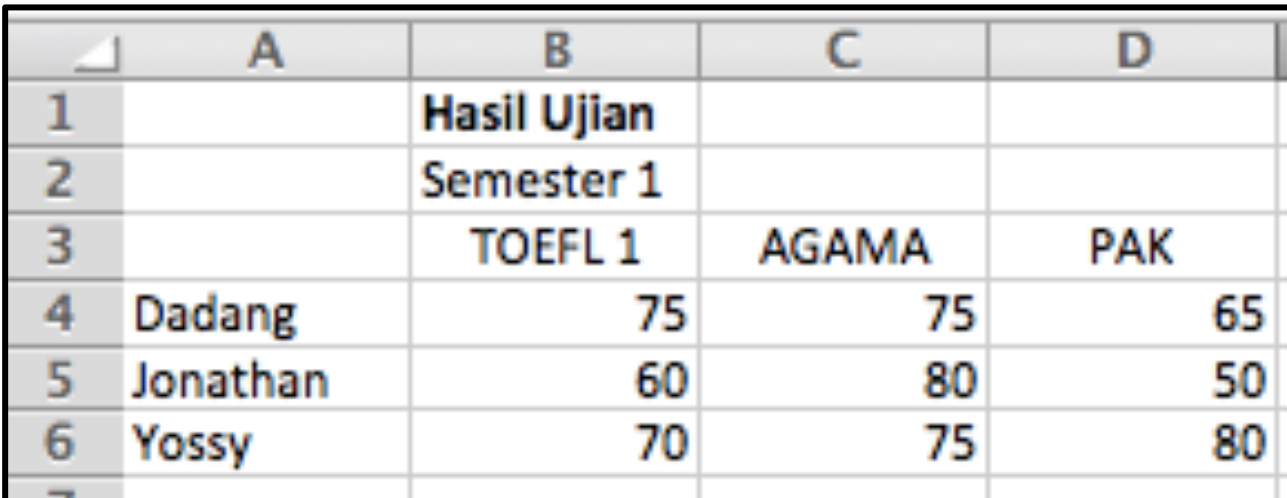

2. Seleksilah data yang akan ditampilkan dalam bentuk grafik

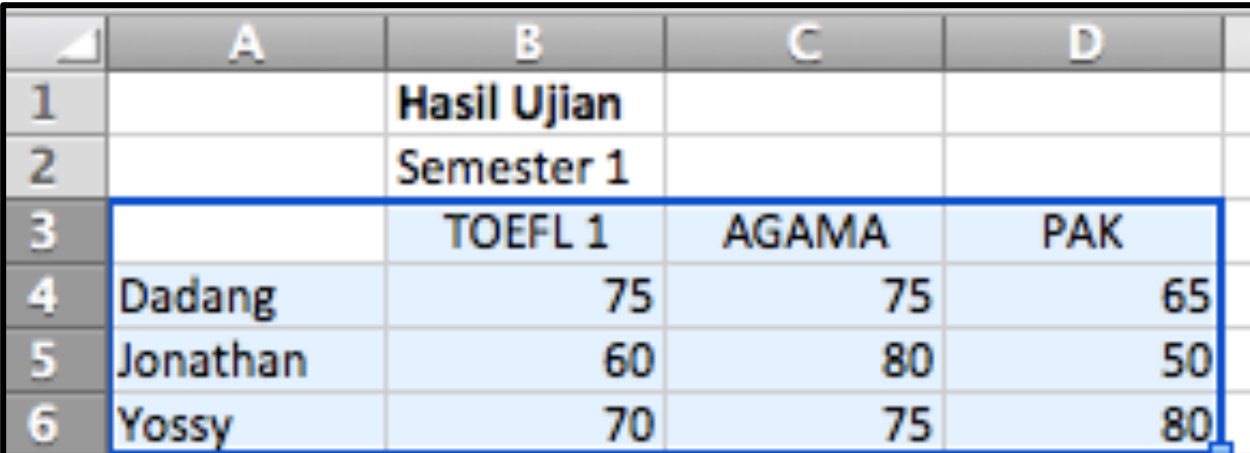

3. Lanjutkan dengan meng-klik salah satu model chart yang ingin di gunakan. Jika tak memiliki pandangan, maka klik Recommended Chart saja.

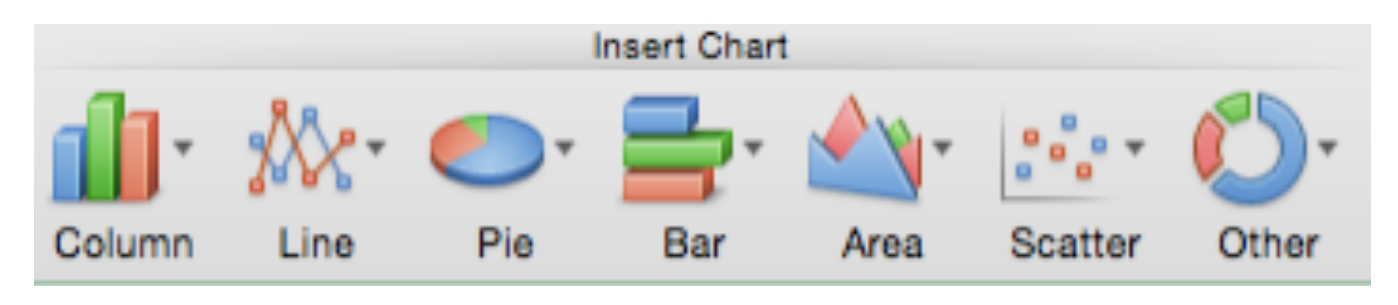

4. Sebagai contoh, pilih insert Column or Bar Chart dan pilih 3D Clustered Column

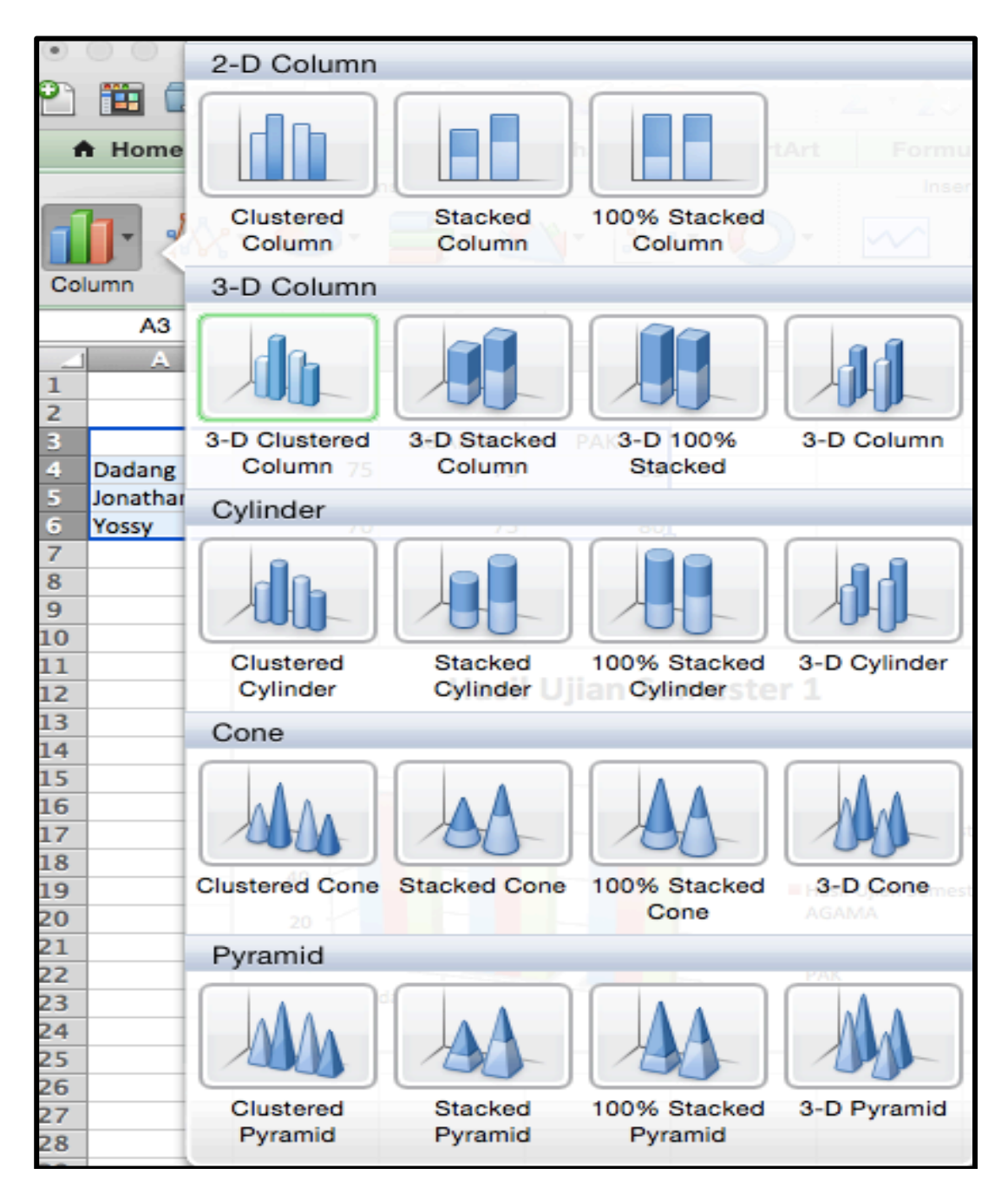

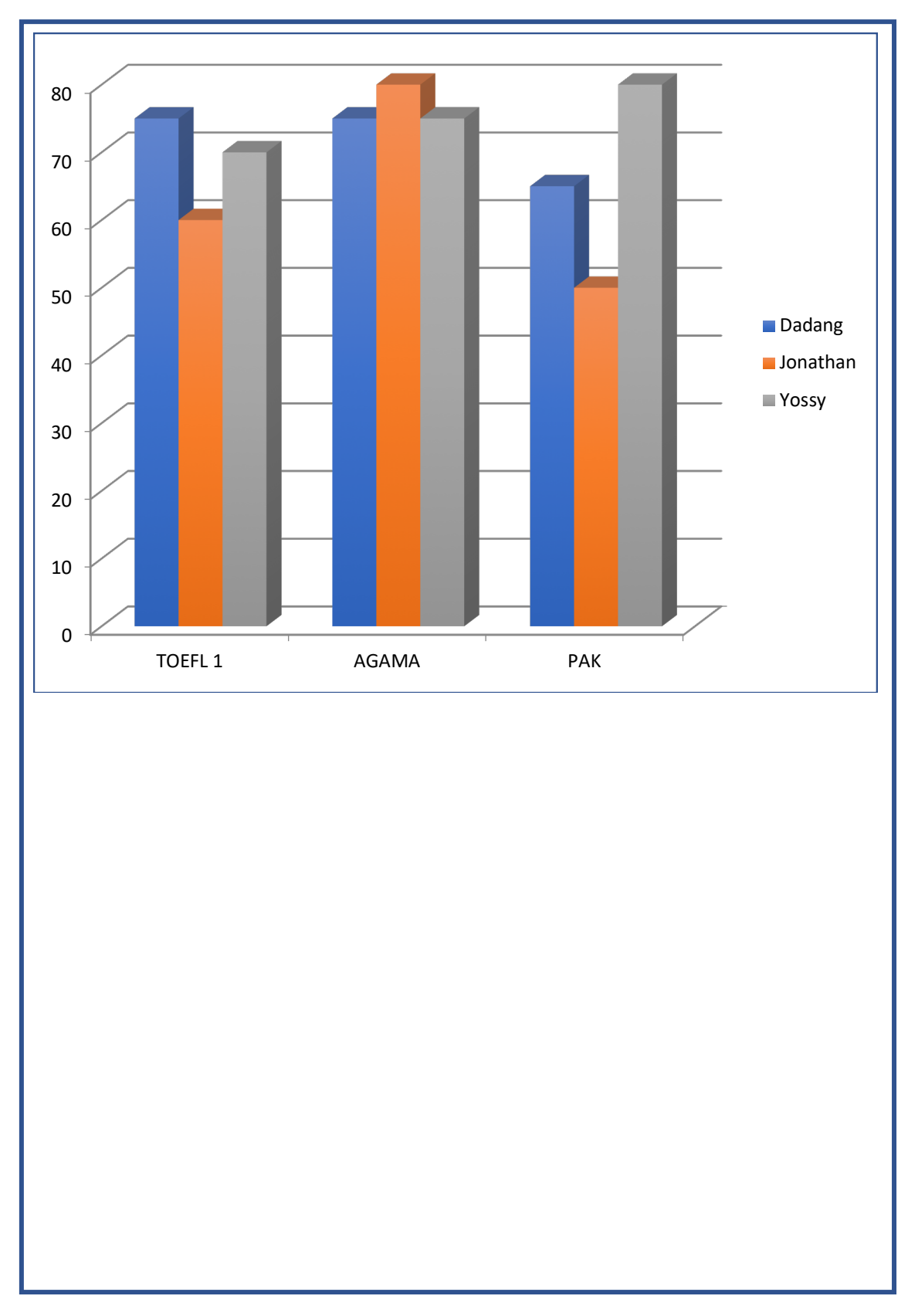

5. Selanjurnya data-data yang terdapat dalam table akan tampil dalam bentuk seperti ilustrasi berikut

6. Untuk menambahkan Title, pilih Chart Layout kemudian Chart Title dan pilih Title Above Chart

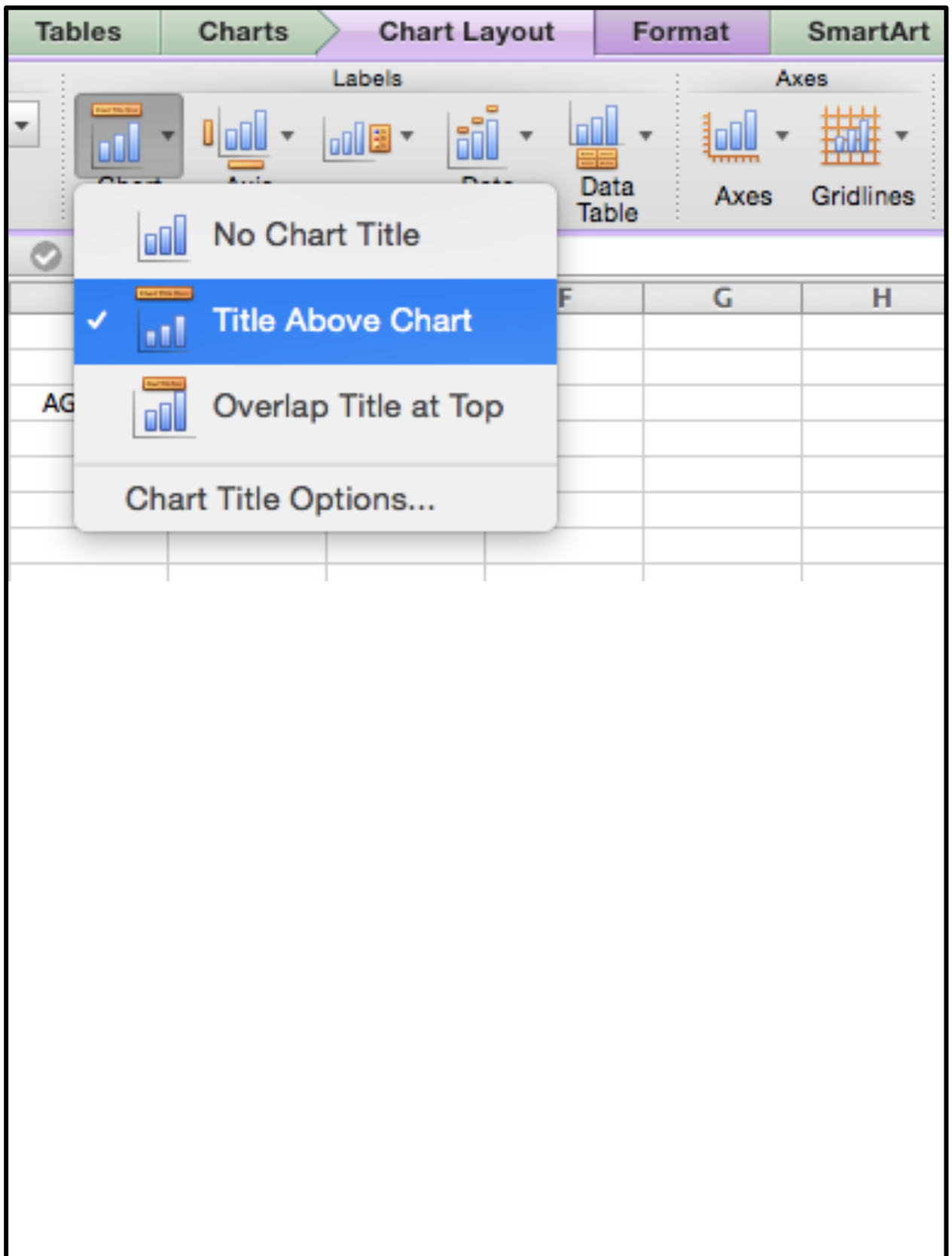

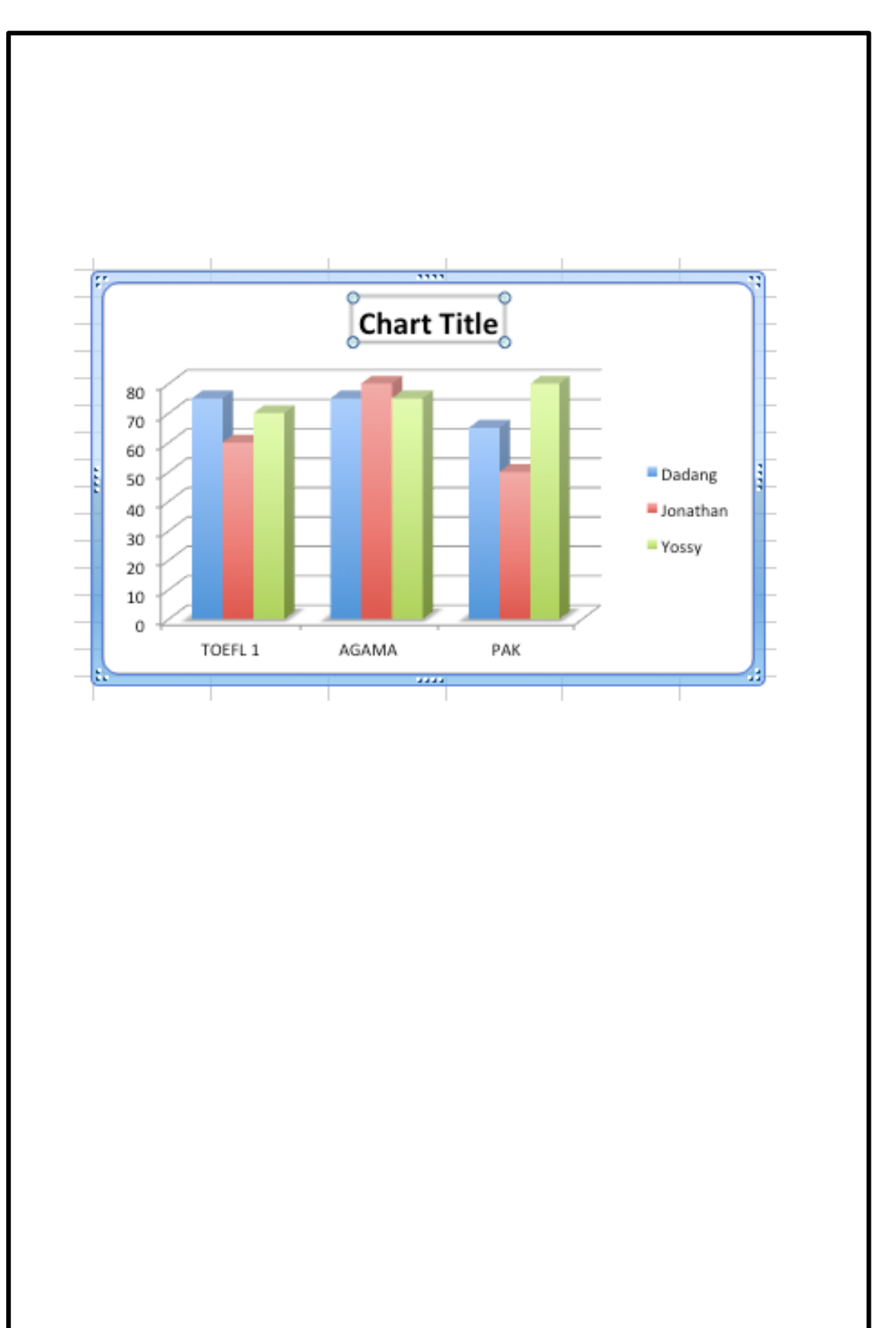

7. Kemudian setelah muncul Chart Title, rubah sesuai dengan judul table yang kita buat.

8. Jika Anda sudah memilih satu bentuk chart tertentu, namun kurang puas dengan tampilannya, Anda bisa mengubah bentuk chart tersebut dengan menggunakan langkah-langkah praktis sebagai berikut :

- klik chart yang ingin diganti

- Ikuti langkah nomer 3 diatas, dengan meng-klik salah satu model chart yang ingin di gunakan

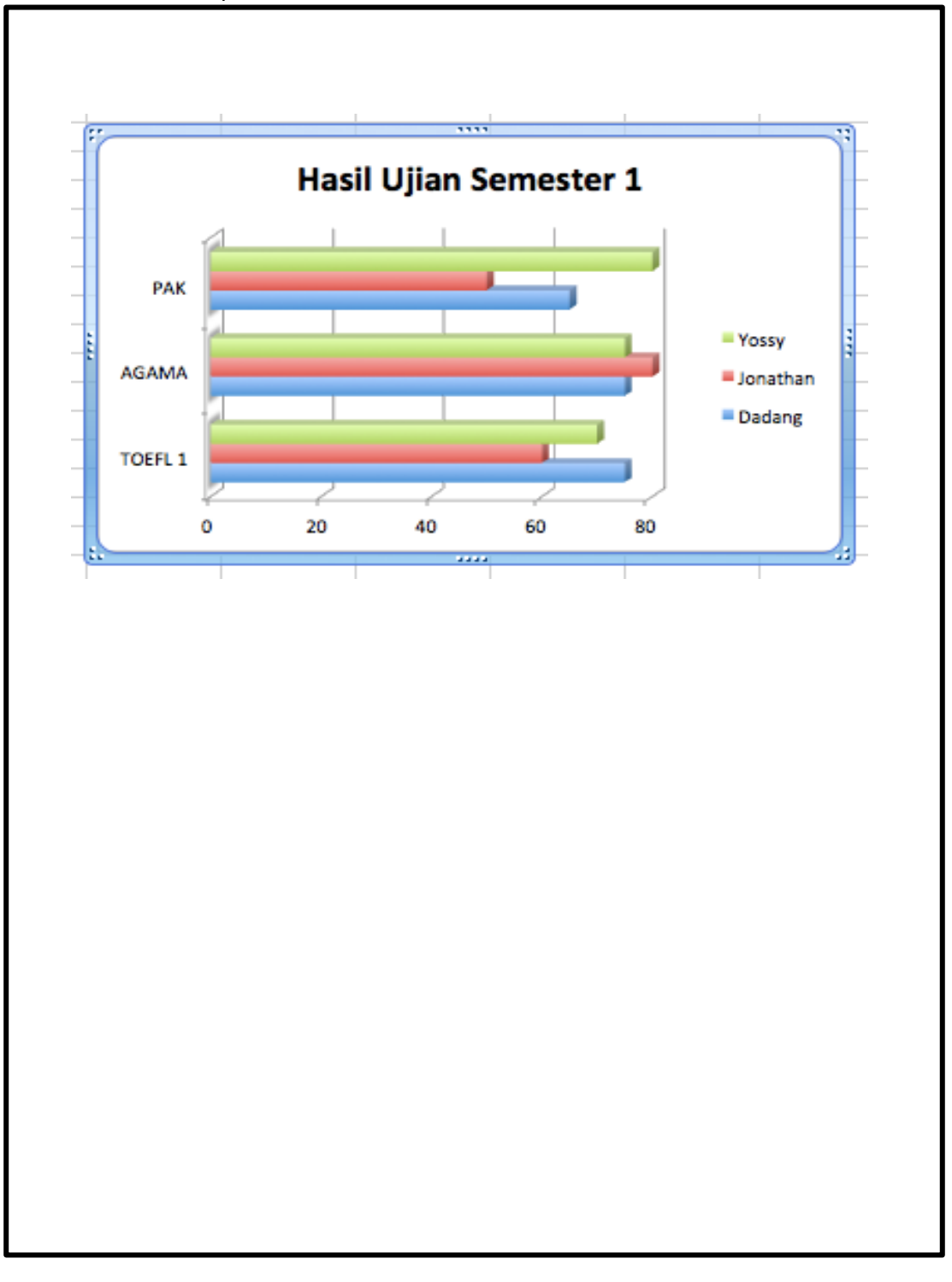

- Klik Bar Chart dan pilih 3D Clustered Bar

<sup>-</sup> Chat bisa di atur dan dirubah sesuai keinginan dan untuk mengganti tulisan bisa langsung memilih text yg akan diganti di dalam chart.

## **B. LATIHAN**

Buatlah grafik garis pada tabel dibawah ini, menggunakan microsoft office excel.

- 1. Tambahkan tittle judul grafik,
- 2. Tampilkan data label dari masing masing data,
- 3. Hitung jumlah total Realisasi Penjualan,
- 4. Hitung rata-rata realisasi penjualan selama setahun,
- 5. Hitunglah berapa jumlah penjualan terbanyak dalam setahun,
- 6. Hitunglah berapa jumlah penjualan terkecil dalam setahun.

Keterangan :

- Ø Apabila jumlah penjualan lebih besar dari target penjualan maka "BERHASIL".
- $\triangleright$  Apabipa berhasil maka mendapatkan insentif.
- Ø Apabila sama atau lebih kecil dari target maka "GAGAL"

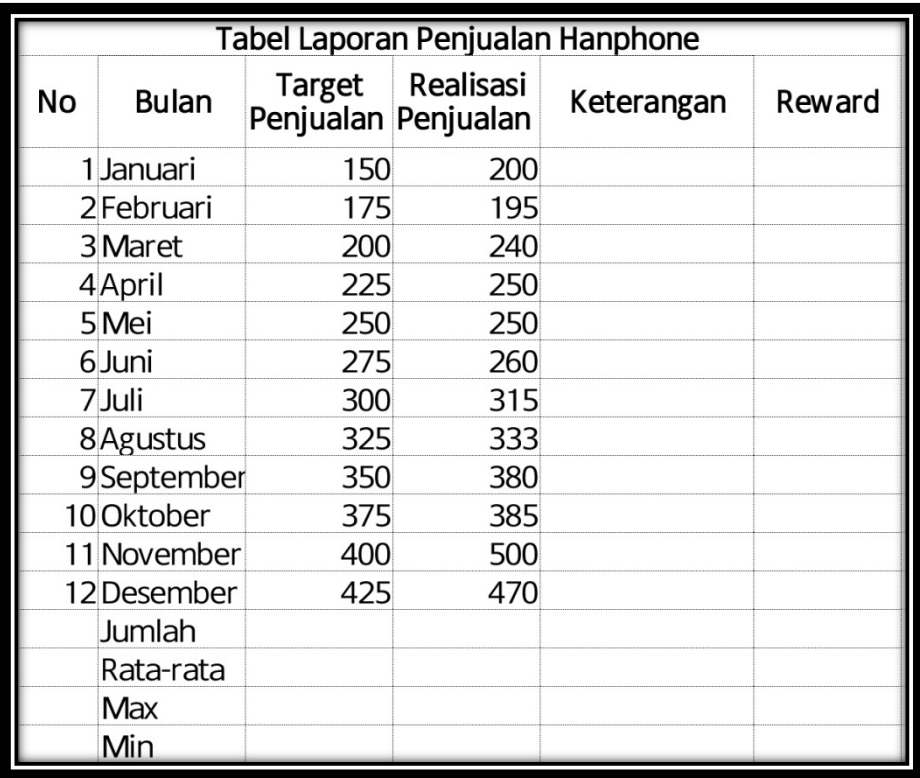